# 【貼り換えしたくない図形まで変わってしまう場合】 | 3 貼り分け

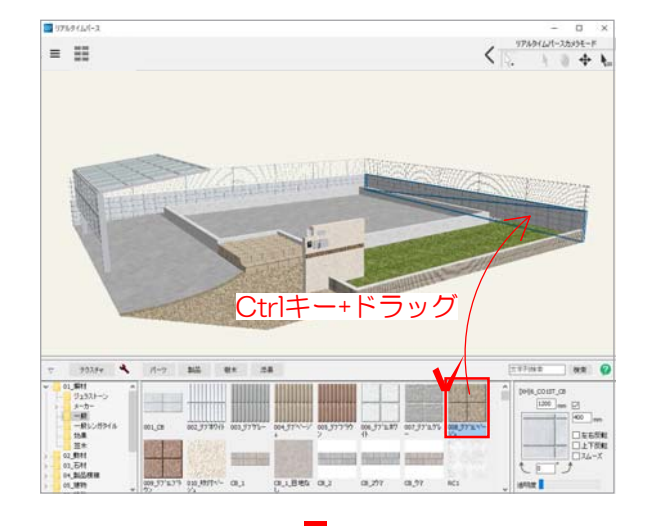

# $\langle$  $=$   $\equiv$ ... 一般 经财政利润  $\sim$

ドラッグしてテクスチャを貼ったときに、 複数の図形に同じテクスチャが貼られる場 合は、それらが同じ「仕様」になっている ときです。以下の2通りの方法で違うテクス チャを貼る事ができます。

### 【方法1】

リアルタイムパースで テクスチャを貼り分ける方法

3-1-1 画面下のテクスチャ一覧から使用 したいテクスチャを選択します。

3-1-2 Ctrlキーを押したまま、選択した テクスチャを貼り分けたい図形にドラッグ します。

#### テクスチャの貼り分けができました。

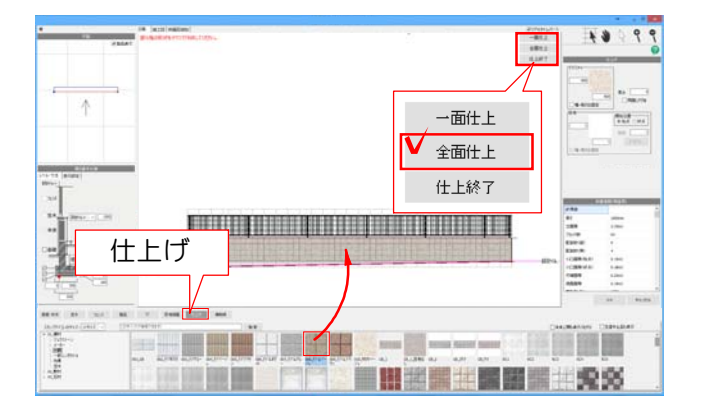

#### 【方法2】

## 塀の設定画面でテクスチャを変える方法

3-2-1 CADの平面図に戻り、塀をダブ ルクリックします。

3-2-2 設定画面下の「仕上げ」をクリック して変更したいテクスチャをドラックします。

3-2-3 右上の「全面仕上」のボタンを クリックします。